Instructions for **Course** Withdrawal:

Sign into your Goldlink and locate the Registration card. Click **Course** Withdrawal Form:

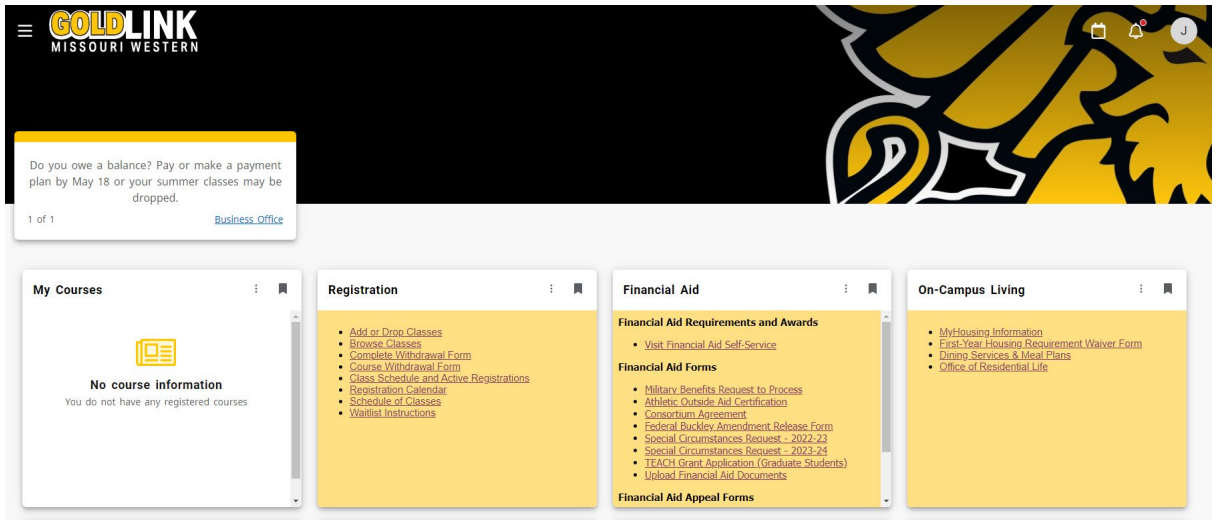

On this screen, click Complete this Form:

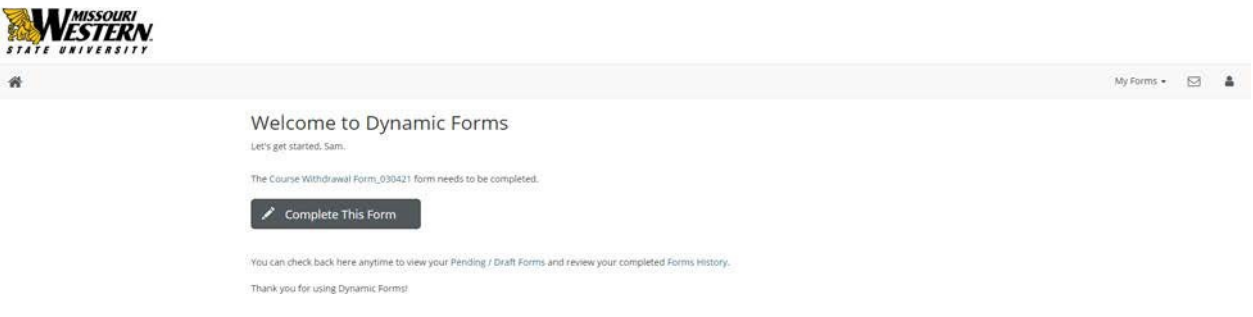

You will need to click 'Choose' to indicate you are an Early College Academy student:

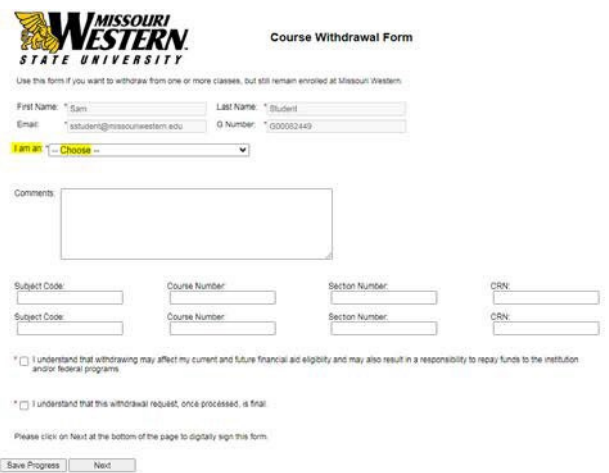

Your personal info will populate. Click the appropriate term, year, comments if needed, course information, authorization box and the Next button:

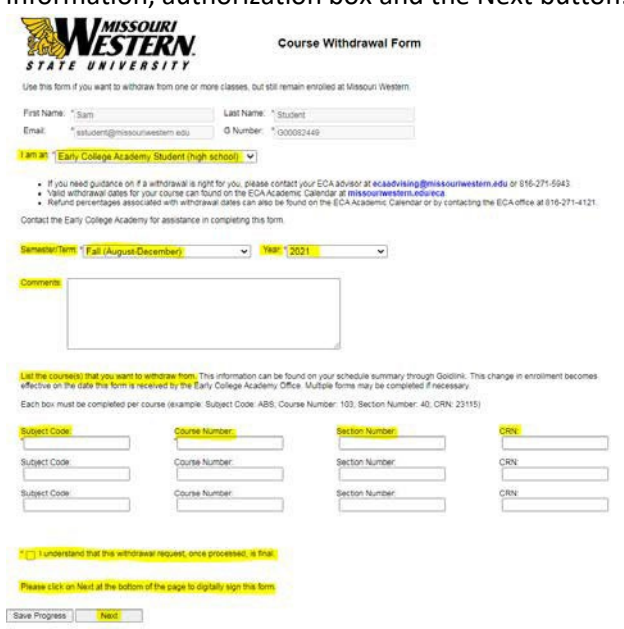

This screen is your electronic signature. Read the disclosure/consent, type your name, click the robot box and click sign electronically. (Note: there is an option to opt out and print)

## Electronic Signature

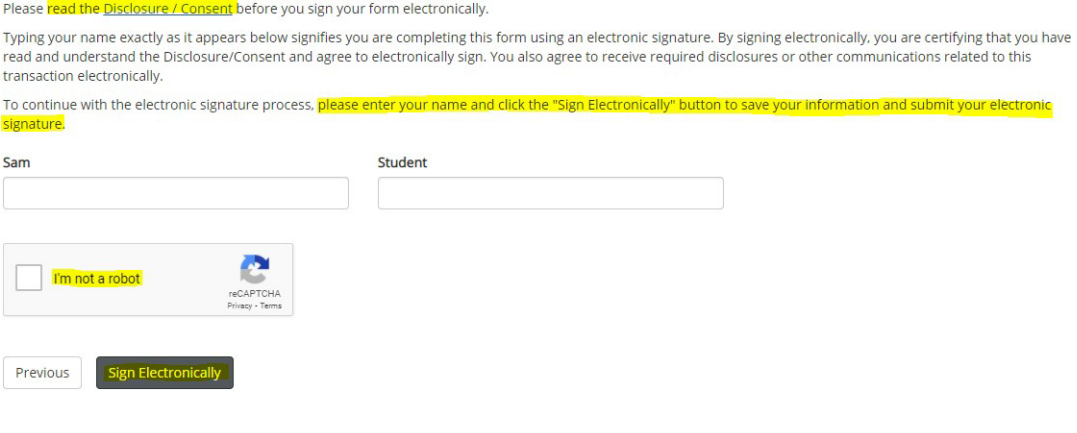

If you would like to opt out of electronic signature, please click the "Opt out and print" link below to save your information and print a local copy for your signature. Opt out and print

## Last screen is your confirmation that the form was submitted:

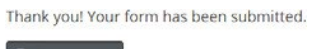

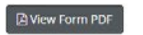